Software-Version 3.1.x

Android

**Welch Allyn iExaminer Pro App**

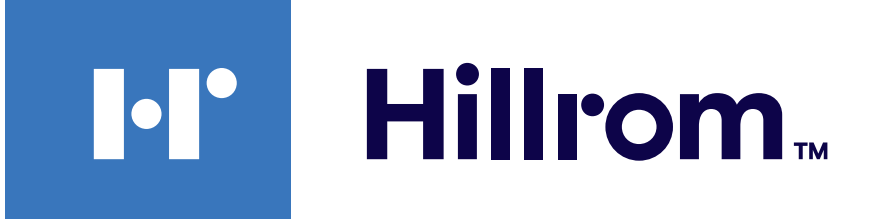

### **Welch Allyn® iExaminer™ Pro**

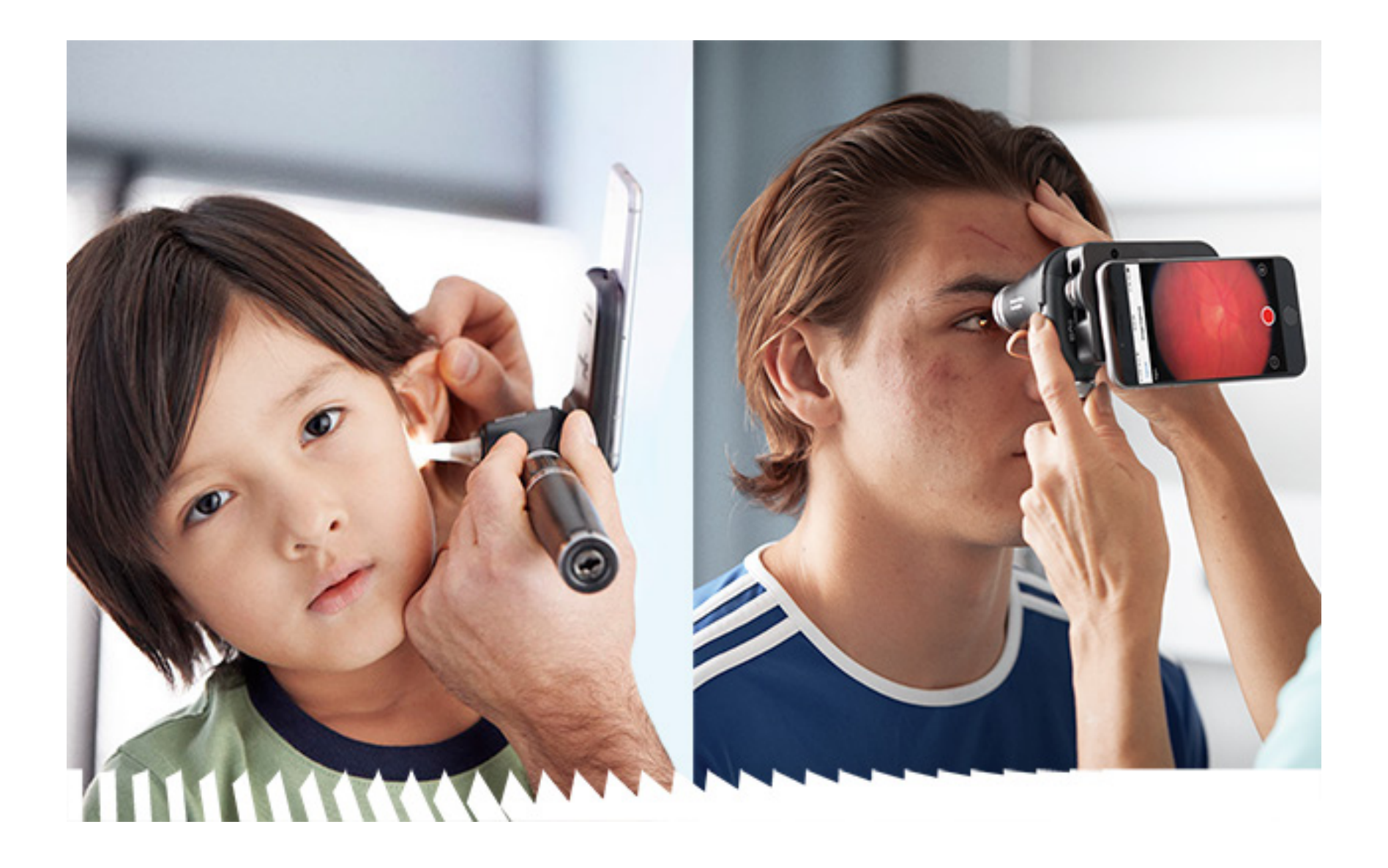

- 
- **238-3 Welch Allyn MacroView Otoskop Plus**
- **118-3 Welch Allyn PanOptic Ophthalmoskop Plus**
- **11840-IEX Welch Allyn SmartBracket Baugruppe**

### **Gebrauchsanweisung**

#### PATENT/PATENTE [hillrom.com/patents](http://hillrom.com/patents)

Kann durch ein oder mehrere Patente geschützt sein. Weitere Informationen hierzu finden Sie unter der oben stehenden Internetadresse. Die Unternehmen von Hill-Rom sind Inhaber von Patenten und Patentanträgen in Europa, den USA und anderen Ländern.

Welch Allyn, Inc. ("Welch Allyn") übernimmt keine Verantwortung für Verletzungen, die durch (i) die unsachgemäße Verwendung des Produkts gemäß den Anweisungen, Vorsichtsmaßnahmen, Warnungen oder der Erklärung zur bestimmungsgemäßen Verwendung in diesem Handbuch oder (ii) illegale oder unsachgemäße Verwendung des Produkts entstehen können.

Welch Allyn, Inc. 4341 State Street Road Skaneateles Falls, NY 13153 USA [hillrom.com](http://hillrom.com)

Hill-Rom behält sich das Recht vor, Änderungen an Design, Spezifikationen und Modellen ohne vorherige Ankündigung vorzunehmen. Die einzige Garantie, die Hill-Rom übernimmt, ist die ausdrückliche schriftliche Garantie, die auf den Verkauf oder die Vermietung seiner Produkte erweitert wird.

Autorisierter Sponsor in Australien Welch Allyn Australia Pty. Ltd. Unit 4.01, 2-4 Lyonpark Road Macquarie Park, NSW 2113 Telefon 1800 650 083

Welch Allyn, Inc. ist eine Tochtergesellschaft von Hill-Rom Holdings, Inc. Hergestellt in den USA

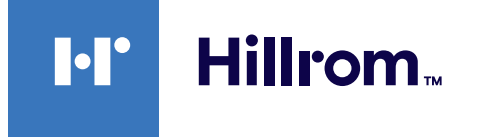

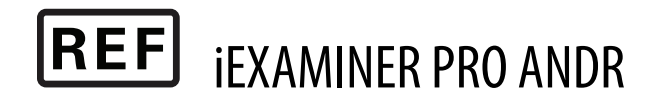

© 2023 Welch Allyn, Inc. Alle Rechte vorbehalten. Ohne Einwilligung von Welch Allyn darf dieses Handbuch weder ganz noch teilweise in irgendeiner Form kopiert oder vervielfältigt werden. Welch Allyn<sup>®</sup> ist eine Marke von Welch Allyn, Inc. Hillrom™ ist eine Marke von Hill-Rom Services, Inc. Android™ und Google Play™ sind eingetragene Marken von Google, Inc. Andere Marken und Markennamen sind Eigentum ihrer jeweiligen Inhaber.

Welch Allyn technischer Kundendienst

<https://hillrom.com/en-us/about-us/locations>

Hinweis für Anwender und/oder Patienten in der EU: Alle schwerwiegenden Vorfälle, die im Zusammenhang mit dem Gerät auftreten, müssen dem Hersteller und der zuständigen Behörde des Mitgliedsstaats gemeldet werden, in dem der Benutzer und/oder Patient ansässig ist.

Betriebsmodus: Weitere Informationen finden Sie in der Gebrauchsanweisung des entsprechenden Kopfes

#### Benutzung nur durch Fachpersonal

#### $R_{x}$  only

#### 80027825 Ver. B. Version von: 2023-03

### **Inhaltsverzeichnis**

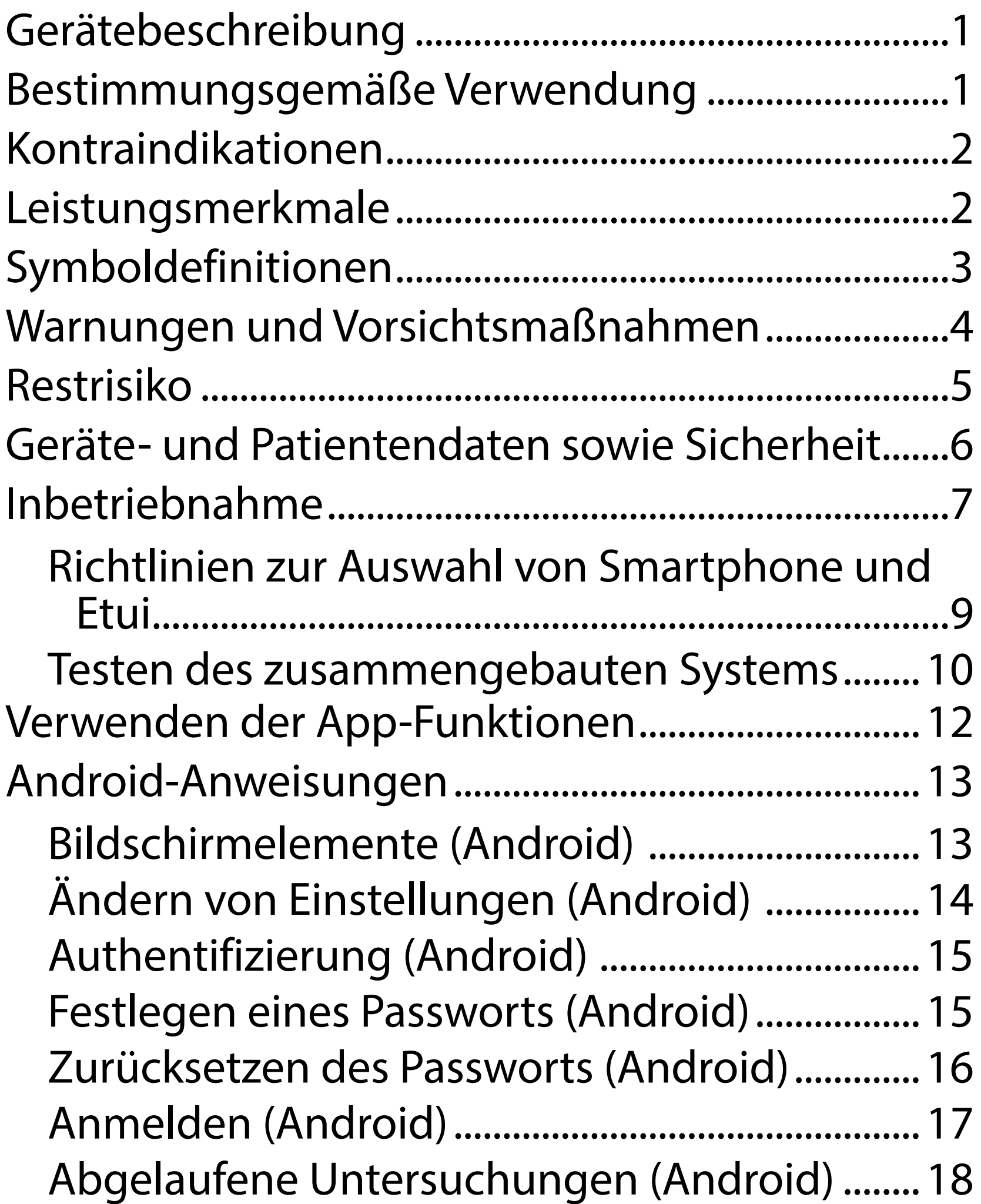

[Bald ablaufende Untersuchungen \(Android\)](#page-27-0) .24 [Hinzufügen einer Untersuchung \(Android\)](#page-28-0) ....25 [Aufnehmen von Bildern \(Android\)](#page-29-0) .....................26 [Auswählen von Bildern \(Android\).......................29](#page-32-0) [Anzeigen einer ausgewählten Aufnahme](#page-33-0)  [\(Android\)...................................................................30](#page-33-0) [Speichern einer Untersuchung \(Android\)........32](#page-35-0) [Aktualisieren einer gespeicherten Untersuchung](#page-36-0)  [\(Android\)...................................................................33](#page-36-0) [Freigeben einer Untersuchung \(Android\)........35](#page-38-0) [Freigeben einer Aufnahme \(Android\)](#page-40-0) ...............37

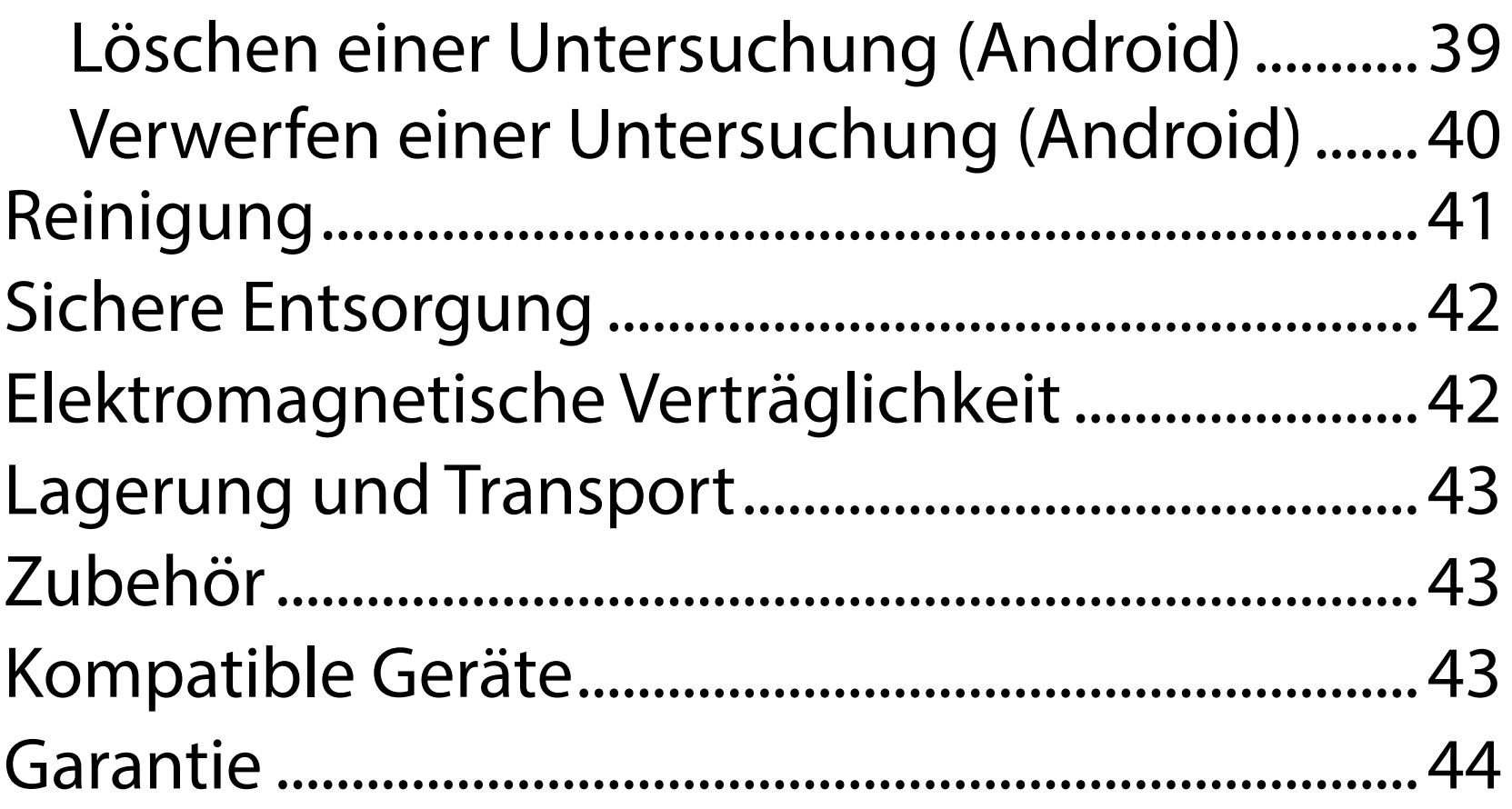

# <span id="page-4-0"></span>**Gerätebeschreibung**

Die iExaminer Anwendung entspricht der iExaminer Pro App von Welch Allyn.

Das iExaminer System mit MacroView Plus besteht aus MacroView Plus, SmartBracket, SmartClip, iExaminer Anwendung und einem Smartphone mit Etui, das die Anforderungen in den Richtlinien zur [Auswahl von Smartphone und Etui](#page-12-1) erfüllt.

Das iExaminer System mit PanOptic Plus besteht aus PanOptic Plus, SmartBracket, SmartClip, iExaminer Anwendung und einem S martphone mit Etui, das die Anforderungen in den Richtlinien zur Auswahl [von Smartphone und Etui](#page-12-1) erfüllt.

Die iExaminer Anwendung mit den entsprechenden Geräten von Welch Allyn ist für die Verwendung durch Ärzte und medizinisches Fachpersonal für das Erfassen und Versenden von Bildern von Patienten (Kinder und Erwachsene) vorgesehen.

Das iExaminer System mit MacroView Plus ist zur Verwendung durch Ärzte und medizinisches Fachpersonal für das Erfassen und Versenden von Bildern des äußeren Ohrs, des Gehörgangs und des Trommelfells von Patienten (Kinder und Erwachsene) vorgesehen.

Das iExaminer System mit PanOptic Plus ist zur Verwendung durch Ärzte und medizinisches Fachpersonal für das Erfassen und Versenden von Bildern des Auges von Patienten (Kinder und Erwachsene) vorgesehen.

# **Bestimmungsgemäße Verwendung**

# **Leistungsmerkmale**

Weitere Informationen finden Sie in der

### Gebrauchsanweisung des entsprechenden Welch Allyn Geräts.

- 
- 
- -
	-
	- -
- 
- -
	-
	-
- 
- 
- 
- 
- 
- 
- - -
- -
	-
	- -
	-
- 
- 
- 
- 
- 
- 
- 
- 
- 
- 
- 
- 
- 
- 
- 
- 
- 
- 
- 
- 
- 
- 
- 
- 
- 
- 
- 
- 
- -
- 
- 
- 
- -
- 

# **Kontraindikationen**

Es liegen keine Kontraindikationen für die iExaminer App vor. Weitere Informationen finden Sie in der Gebrauchsanweisung des entsprechenden Welch Allyn Geräts.

 $\frac{1}{2}$  **HINWEIS** Das Smartphone darf nur in Umgebungen verwendet werden, die den Empfehlungen des Herstellers entsprechen.

Das iExaminer System mit MacroView Plus ist nicht zur Untersuchung des Auges vorgesehen.

<span id="page-5-0"></span>Die Einsatzbereiche für die iExaminer Anwendung und das iExaminer System mit MacroView Plus sind professionelle Umgebungen im Gesundheitswesen, wie z. B. Arztpraxen, Krankenhäuser, Facharztpraxen, Notaufnahmen, Kliniken und Schulungen für klinische Umgebungen.

# <span id="page-6-0"></span>**Symboldefinitionen**

Informationen zum Ursprung dieser Symbole finden Sie im Symbolglossar von Welch Allyn unter: [welchallyn.com/symbolsglossary.](http://welchallyn.com/symbolsglossary)

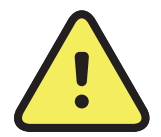

**WARNUNG** Die Warnhinweise in diesem Handbuch geben Bedingungen oder Verfahrensweisen an, die zu Krankheit, Verletzung oder Tod führen könnten. Warnsymbole werden in Schwarz-Weiß-Dokumenten auf grauem Hintergrund wiedergegeben.

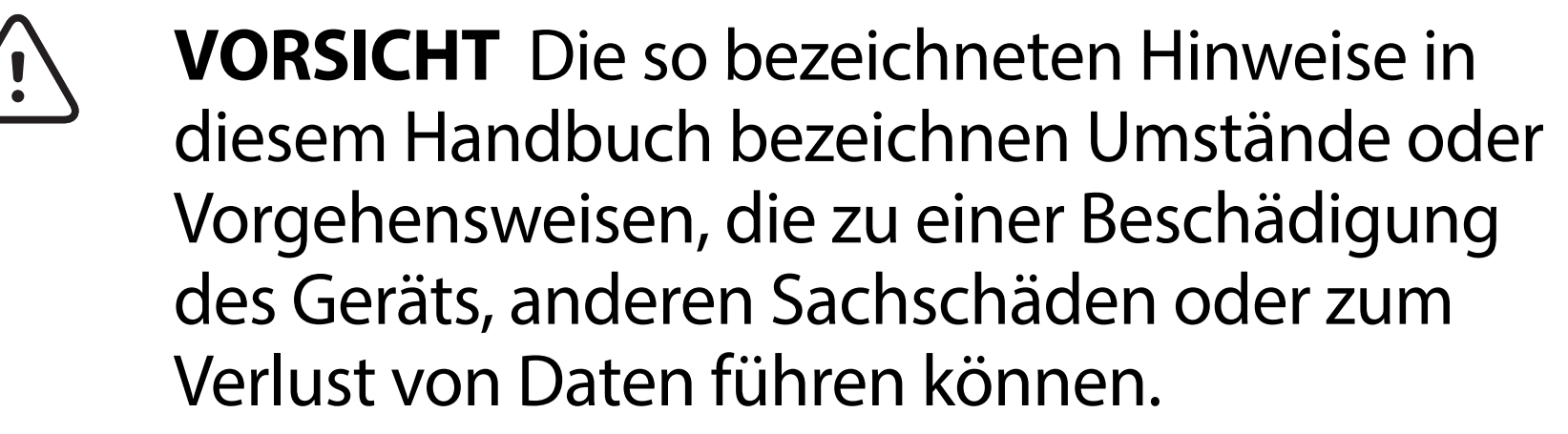

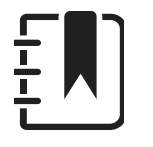

Verschreibungspflichtig oder "Für die R<sub>x</sub> ONLY Verwendung durch oder im Auftrag einer lizenzierten medizinischen Fachkraft".

- Nachbestellnummer  $|REF|$ 
	- Produkt-ID #
- GTIN (Global Trade Item Number) **GTIN**

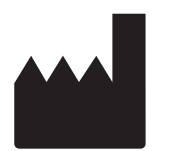

**HINWEIS** Erläutert eine Anweisung oder bietet hilfreiche Informationen zu einer Funktion oder einem Verhalten.

Gebrauchsanweisung beachten. Die Gebrauchsanweisung ist auf dieser Website verfügbar. Eine gedruckte Version der Gebrauchsanweisung kann bei Hillrom bestellt werden und ist innerhalb von 7 Kalendertagen lieferbar.

### Hersteller

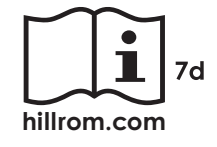

### <span id="page-7-0"></span>**Warnungen und Vorsichtsmaßnahmen**

- **WARNUNG** Verwenden Sie beim Senden von Aufnahmen oder Patientendateien immer die iExaminer Anwendung. Versenden Sie keine Patientenbilder von der Kamerarolle aus, um zu verhindern, dass Patientenbilder falsch zugeordnet werden. Beschränken Sie die Verwendung der Aufnahmen in der Kamerarolle auf Schulungen und nicht-klinische Zwecke. Siehe [Geräte- und Patientendaten sowie Sicherheit](#page-9-1).
- **WARNUNG** Dieses Gerät/System darf nur von medizinischem Fachpersonal bedient werden. Dieses Gerät/System kann Funkstörungen verursachen oder den Betrieb benachbarter Geräte stören. Es ist unter Umständen erforderlich, Maßnahmen zur Risikominderung zu ergreifen, z. B. das Gerät anders auszurichten, woanders aufzustellen oder den Standort abzuschirmen.
- **WARNUNG** Risiko einer Verletzung des Patienten Magnetfelder. Beim Verwenden eines Smartphones in der Nähe von implantierten Geräten, z. B. kranialen Implantaten, verstellbaren CSF-Shunts und Herzschrittmachern, vorsichtig vorgehen.

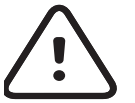

**VORSICHT** Die Auswertung der Aufnahmen auf dem Welch Allyn iExaminer sollte bei ausreichendem Licht

erfolgen. Die Auswertung der Aufnahmen wurde nicht bei schlechten Lichtverhältnissen getestet. **VORSICHT** Um sicherzustellen, dass Ihr System Aufnahmen von ausreichender Qualität liefert, ist der Zusammenbau Ihres Systems zu testen. Siehe [Testen des zusammengebauten Systems.](#page-13-1)  $\frac{1}{1}$  **HINWEIS** Weitere Warnungen und Vorsichtsmaßnahmen finden Sie in den Gebrauchsanweisungen des entsprechenden Welch Allyn Geräts.  $\frac{1}{2}$ **HINWEIS** Informationen zu den mit Ihrem Gerät verbundenen lichtbedingten Gefahren finden Sie in den Gebrauchsanweisungen des entsprechenden Welch Allyn Geräts.

Dieses Produkt erfüllt die relevanten Normen im Hinblick auf elektromagnetische Störungen, mechanische Sicherheit, Leistung und Biokompatibilität. Folgende potenzielle Verletzungen des Patienten oder Anwenders können jedoch nicht vollständig ausgeschlossen werden:

- Personen- oder Geräteschäden im Zusammenhang mit elektromagnetischen Gefahren
- Verletzungen durch mechanische Gefahren
- Verletzungen durch Nichtverfügbarkeit von Geräten, Funktionen oder Parametern
- Verletzungen durch falsche Bedienung, wie z. B. unzureichende Reinigung, und/oder
- Verletzungen durch Kontakt mit biologischen Auslösern, die zu einer schweren systemischen allergischen Reaktion führen können

# <span id="page-8-0"></span>**Restrisiko**

Welch Allyn empfiehlt die Aktivierung der Sicherheit auf Geräteebene. Die Benutzer sind für die Sicherheit des Smartphones verantwortlich.

Mit der iExaminer Anwendung kann der Benutzer Patientendaten per E-Mail und Cloud-Speicherung zur gemeinsamen Nutzung freigeben. Bei der Weitergabe von Patientendaten per E-Mail oder Cloud-Speicherung ist es wichtig, dass der Benutzer die Daten nur an andere autorisierte Benutzer gemäß den HIPAA-Vorschriften weitergibt. Es liegt in der alleinigen Verantwortung des Benutzers, die Patientendaten zu schützen. Benutzer müssen die Identität des Patienten überprüfen, bevor sie Patientendatensätze versenden können.

Um Patientendaten sicher per E-Mail weiterzugeben, muss der Benutzer sicherstellen, dass die E-Mail-Anwendung so konfiguriert ist, dass sie sicher über TLS (Transport Layer Security) mit dem E-Mail-Server kommuniziert. TLS sind kryptografische Protokolle, die die Sicherheit der Kommunikation über ein Computernetzwerk gewährleisten. TLS zielt in erster Linie darauf ab, den Datenschutz und die Datenintegrität zwischen zwei oder mehr miteinander kommunizierenden Computeranwendungen zu gewährleisten.

Beim Einrichten eines E-Mail-Kontos (z. B. IMAP, POP) muss der Benutzer eine Sicherheitsmethode auswählen, die TLS/SSL verwendet. Bei Verwendung mit dem standardmäßigen Gmail-Server ist die standardmäßige Android-E-Mail-Anwendung Gmail bereits mit TLS gesichert.

Beim Senden von Patientendaten an einen Cloud-Speicher ist es wichtig, dass die Cloud-Speichermethode mit TLS gesichert wird. Unter Android sind Google Drive und Google Fotos mit TLS gesichert.

### <span id="page-9-1"></span><span id="page-9-0"></span>**Geräte- und Patientendaten sowie Sicherheit**

Bestätigen Sie, dass Sie die folgenden Schritte durchgeführt haben:

- 1. Wählen Sie ein Smartphone aus, das die Kriterien in den Richtlinien zur Auswahl von [Smartphone und Etui](#page-12-1) erfüllt.
- 2. Laden Sie die iExaminer Anwendung aus dem Google Play™ Store herunter.
- 3. Wenn Sie ein Upgrade einer früheren Version durchführen, in der Bilder gespeichert wurden, befolgen Sie die Anweisungen auf dem Bildschirm.
- 4. Wählen Sie einen Verwendungsmodus.
	- Der klinische Modus ist zur Verwendung bei Patienten vorgesehen. Untersuchungsdaten müssen nach jeder Untersuchung aus der App gesendet werden. Es werden keine Untersuchungsdaten auf dem Telefon gespeichert.
	- Der Schulungsmodus dient nur zu

Schulungszwecken. Durch Auswahl dieses Modus können Übungsuntersuchungen für eine vom Benutzer bestimmte Zeit von 30 bis 180 Tagen gespeichert werden. Danach müssen Sie die Daten aus der App löschen. In diesem Modus dürfen keine individuell identifizierbaren Patientendaten oder personenbezogenen Daten gespeichert werden. Der standardmäßige Datenaufbewahrungszeitraum für Übungsuntersuchungen beträgt 30 Tage.

5. Akzeptieren Sie die Geschäftsbedingungen.

Auf [hillrom.com](http://hillrom.com/getstarted) finden Sie Videos zu iExaminer Pro.

# <span id="page-10-0"></span>**Inbetriebnahme**

### **HINWEIS** iExaminer 3.1.x ist mit Android 7.0 und höher kompatibel.

İΜ **HINWEIS** Um zwischen den Modi zu wechseln, deinstallieren Sie die App und installieren Sie sie erneut. Alle gespeicherten Daten werden beim Deinstallieren der App gelöscht.

- 6. Richten Sie die App- und Smartphone-Sicherheit ein. Lesen Sie die Empfehlungen bezüglich der Vertraulichkeit. Siehe Geräte- und [Patientendaten sowie Sicherheit.](#page-9-1)
- 7. Informationen zur Ersteinrichtung finden Sie in der **GEBRAUCHSANWEISUNG FÜR DIE MONTAGE DES WELCH ALLYN IEXAMINER SMARTBRACKET (WELCH ALLYN IEXAMINER SMARTBRACKET ASSEMBLY INSTRUCTIONS)**  (im Lieferumfang enthalten). Stellen Sie sicher, dass ausreichend Platz vorhanden ist, um den Klebstoff der SmartBracket vollständig zu befestigen, und befestigen Sie den SmartClip an der glatten, stabilen und flachen Rückseite des Etuis.
- 8. Befestigen Sie das Welch Allyn Gerät an der SmartBracket.
- 9. Testen Sie das zusammengebaute System mit der iExaminer Resolution Test Card (im Lieferumfang enthalten). Siehe Testen des [zusammengebauten Systems](#page-13-1).
- 10. Sehen Sie sich die Videos und sonstigen Schulungsmaterialien zum Durchführen einer Untersuchung auf **hillrom.com** an.

Verwenden Sie ein Smartphone, das die folgenden Kriterien erfüllt:

- Größe: Die Kombination aus Smartphone und Etui sollte weniger als 165 mm (6,5 in.) lang, weniger als 85 mm (3,3 in.) breit und weniger als 13 mm (0,5 in.) dick sein.
- Gewicht: Die Kombination aus Smartphone und Etui sollte weniger als 280 g (9,8 oz) wiegen.
- Auflösung: Es können die meisten Smartphone-Kameras mit einer Auflösung von mindestens 8 MP verwendet werden. Informationen zum Testen Ihres Systems finden Sie unter Testen des [zusammengebauten Systems](#page-13-1).
- Display: Ein Farbdisplay mit folgenden Eigenschaften: ≥ 101 mm (4,0 in.) Bildschirmgröße • Hardware: ≥ 500 MB interner Speicher • Software: Unterstützt JPEG-Bilder und ist mit Android 7.0 und höher kompatibel. • Elektrische Daten

Die abgegebene Strahlung des Smartphones muss Titel 47, Teil 15 des Code of Federal Regulations (oder einer gleichwertigen Richtlinie) entsprechen.

o Das induktive Laden des Smartphones muss Qi-zertifiziert sein (oder eine gleichwertige Zertifizierung aufweisen).

o Das Laden des Smartphones muss IEC/ UL 60950-1 (oder eine gleichwertige Richtlinie) erfüllen.

#### **Smartphone-Kriterien**

### <span id="page-12-1"></span><span id="page-12-0"></span>**Richtlinien zur Auswahl von Smartphone und Etui**

#### **Smartphone-Etui**

Das Etui sollte eine glatte, flache und nicht gummierte Oberfläche (z. B. kein Etui aus Silikon) ohne Überstände aufweisen. Einige Funktionen (z. B. Fingerabdrucksensor, andere Kameras usw.) verhindern die Montage des SmartClips. Siehe die **GEBRAUCHSANWEISUNG FÜR DIE MONTAGE DES WELCH ALLYN IEXAMINER SMARTBRACKET (WELCH ALLYN IEXAMINER SMARTBRACKET ASSEMBLY INSTRUCTIONS)** 

(im Lieferumfang enthalten).

### <span id="page-13-1"></span><span id="page-13-0"></span>**Testen des zusammengebauten Systems**

Öffnen Sie die iExaminer Anwendung und führen Sie dann die folgenden Schritte aus:

- 1. Bringen Sie einen Griff am Kopf an. Schalten Sie bei Verwendung eines Ophthalmoskops den Griff ein und stellen Sie die Dioptrien auf Grün 8 mit großem Lichtkegel und ohne Filter ein.
- 2. Bringen Sie den Kopf an der SmartBracket an. Der Kopf kann in 1 von 4 Ausrichtungen befestigt werden.
- 3. Legen Sie die iExaminer Auflösungstestkarte (im Lieferumfang enthalten) auf eine ebene Fläche.
- 4. Tippen Sie im Bildschirm "Exam" (Untersuchung) auf "Add image" (Aufnahme hinzufügen).
- $\frac{1}{4}$   $\left| \frac{1}{4} \right|$ **HINWEIS** Tippen Sie im Trainingsmodus auf +, um eine Untersuchung zu starten.
- 5. Die Aufzeichnung beginnt. Die Aufzeichnung wird nach 30 Sekunden beendet. Tippen Sie auf , um die Aufzeichnung bei Bedarf neu zu starten, um die Schritte abzuschließen.
- 6. Richten Sie das Ophthalmoskop auf eine

Oberfläche in der Nähe, um sicherzustellen, dass der Kreis auf dem Bildschirm des Smartphones geschlossen ist.

**HINWEIS** Wenn der Kreis nicht geschlossen ist,  $\frac{1}{2}$   $\left| \frac{1}{2} \right|$ überprüfen Sie, ob die Vergrößerung 1,0x beträgt und die Blende der Primärlinse auf die SmartBracket ausgerichtet ist. Befolgen Sie bei falscher Ausrichtung die Anweisungen zur Entfernung des SmartClip in der **WELCH ALLYN IEXAMINER SMARTBRACKET STARTANLEITUNG (WELCH ALLYN IEXAMINER SMARTBRACKET STARTUP GUIDE)**.

\* Kontaktieren Sie den technischen Support von Hillrom oder besuchen Sie [hillrom.com,](http://hillrom.com) um Hilfe zu erhalten.

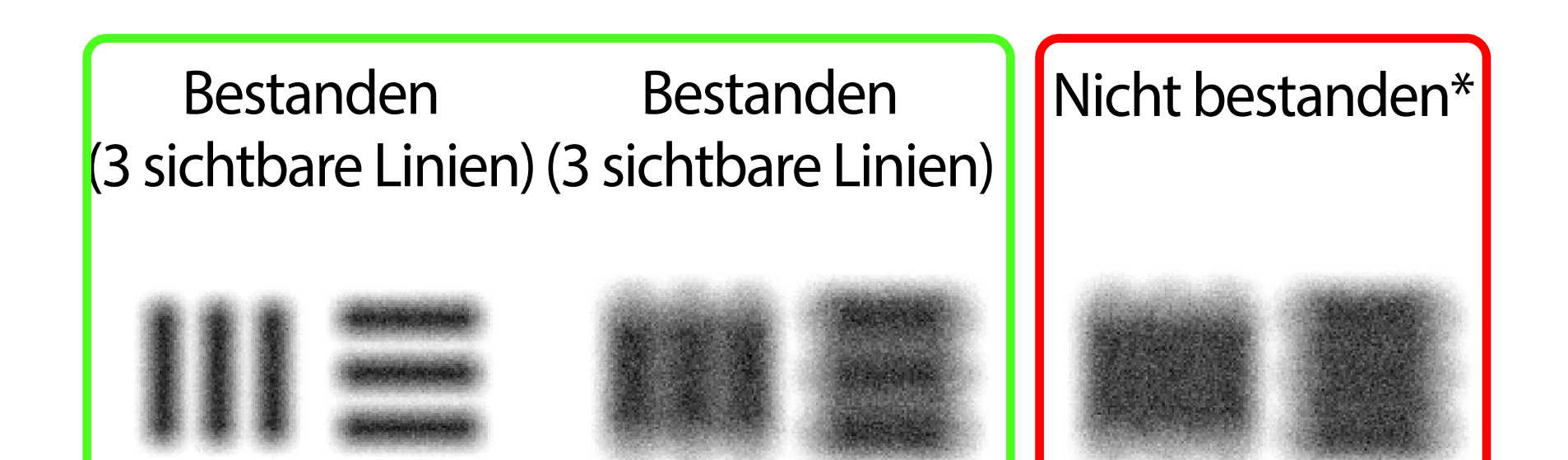

- 7. Richten Sie den Kreis auf der iExaminer Auflösungstestkarte am Rand des sichtbaren Bereichs aus. Bewegen Sie das Ophthalmoskop bei Bedarf näher an die Karte heran oder weiter von der Karte weg. Ändern Sie nicht die Vergrößerung.
- **HINWEIS** Wenn der Autofokus nicht funktioniert, <u>‡</u> μ tippen Sie auf dem Bildschirm auf das mittlere Ziel. Der Autofokus wird zurückgesetzt.
- **HINWEIS** Wählen Sie den entsprechenden  $\frac{1}{L}$ Zielkreis aus. Es gibt einen für das Ophthalmoskop und einen für das Otoskop.
- 8. Wählen Sie das beste Bild aus. Zoomen Sie durch Ziehen mit den Fingern in die erfasste Aufnahme der Auflösungsziele.
- 9. Vergleichen Sie alle 5 Ziele , um sicherzustellen, dass die Aufnahmen 3 sichtbare Linien aufweisen. Ist dies nicht der Fall, wiederholen Sie den Test.

10. Beginnen Sie mit der Patientenuntersuchung. Weitere Informationen finden Sie im Technikleitfaden (im Lieferumfang enthalten) oder in der Gebrauchsanweisung (verfügbar in der App und unter [hillrom.com/getstarted\)](http://hillrom.com/getstarted).

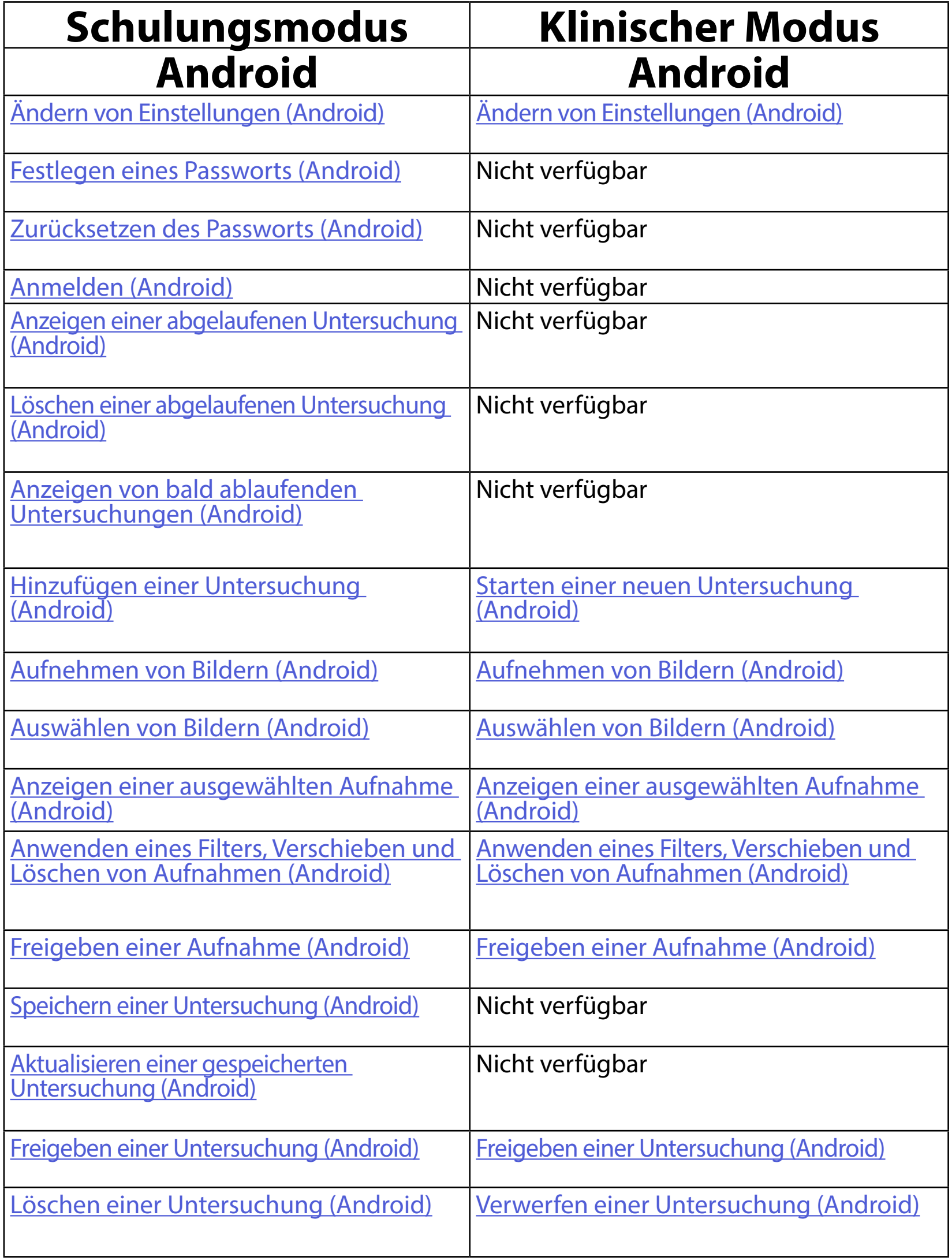

<span id="page-15-2"></span>Siehe [Android-Anweisungen](#page-16-1) für Informationen zum Verwenden der App.

### <span id="page-15-1"></span><span id="page-15-0"></span>**Verwenden der App-Funktionen**

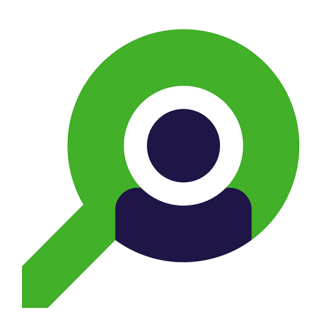

Verwenden Sie die folgenden Links, um zu einer Aktion zu wechseln, oder lesen Sie die vollständigen Anweisungen für das Betriebssystem Ihres Geräts.

# <span id="page-16-1"></span><span id="page-16-0"></span>**Android-Anweisungen**

#### $\frac{1}{L}$ **HINWEIS** Die Abbildungen dienen zur Veranschaulichung.

 $\frac{1}{2}$   $\sqrt{ }$ **HINWEIS** Der klinische Modus wird mit dem Bildschirm "Exam" (Untersuchung) geöffnet.

# **Bildschirmelemente (Android)**

*Gilt für: Schulungsmodus, klinischer Modus*

### **Symbol Definition**

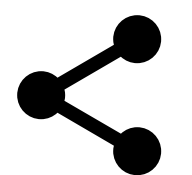

Teilen

Löschen

 $\blacksquare$ 

 $\blacktriangleright$ 

Filter

Hinzufügen

Zurück

Fertig

#### Verschieben

Sie können Einstellungen wie die Bildauflösung oder den Datenaufbewahrungszeitraum ändern. Einige Einstellungen sind möglicherweise nur in einem bestimmten Modus verfügbar.

# <span id="page-17-1"></span><span id="page-17-0"></span>**Ändern von Einstellungen (Android)**

#### *Gilt für: Schulungsmodus, klinischer Modus*

1. Tippen Sie in der App auf das Menüsymbol in der oberen rechten Ecke.

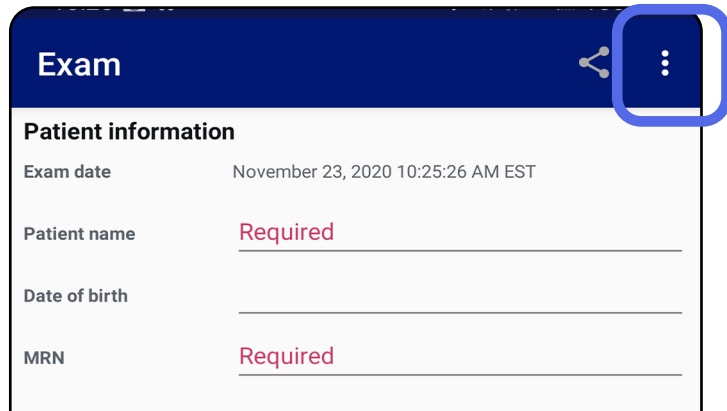

- 2. Tippen Sie auf **Settings** (Einstellungen).
- 3. Ändern Sie die Optionen der Einstellungen. Testen Sie das zusammengebaute System erneut (siehe [Testen des zusammengebauten](#page-13-1)  [Systems](#page-13-1)), wenn Sie die Bildauflösung ändern.
- 4. Tippen Sie links oben auf dem Bildschirm auf  $\leftarrow$ , um Ihre Einstellungen zu speichern.

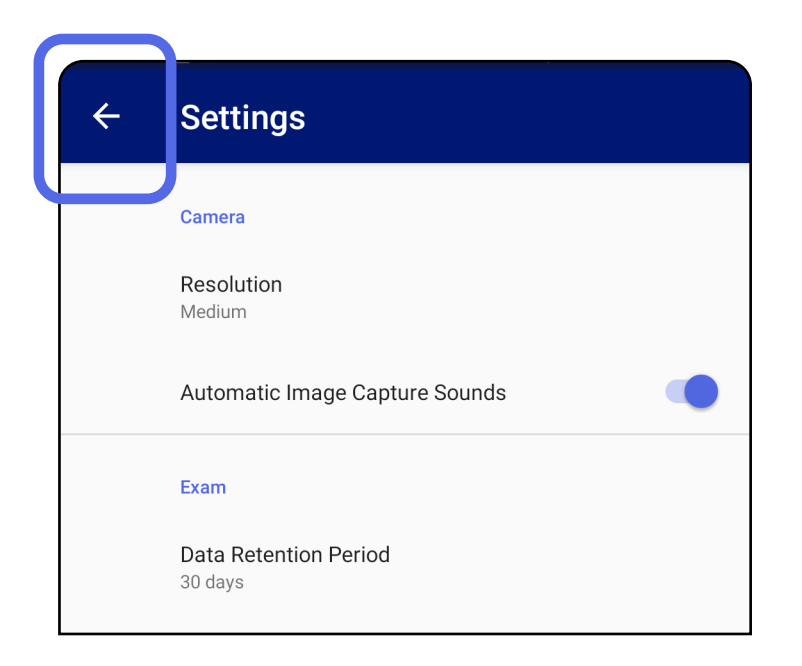

- 1. Legen Sie ein Passwort fest, das die Validierungskriterien erfüllt.
- 2. Geben Sie auf dem Bildschirm "Authentication" (Authentifizierung) das neue Passwort zweimal ein.
- 3. Tippen Sie auf **Set** (Einstellen).

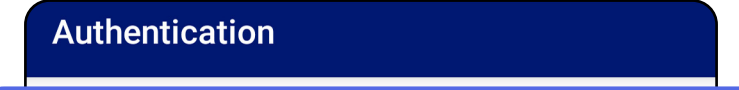

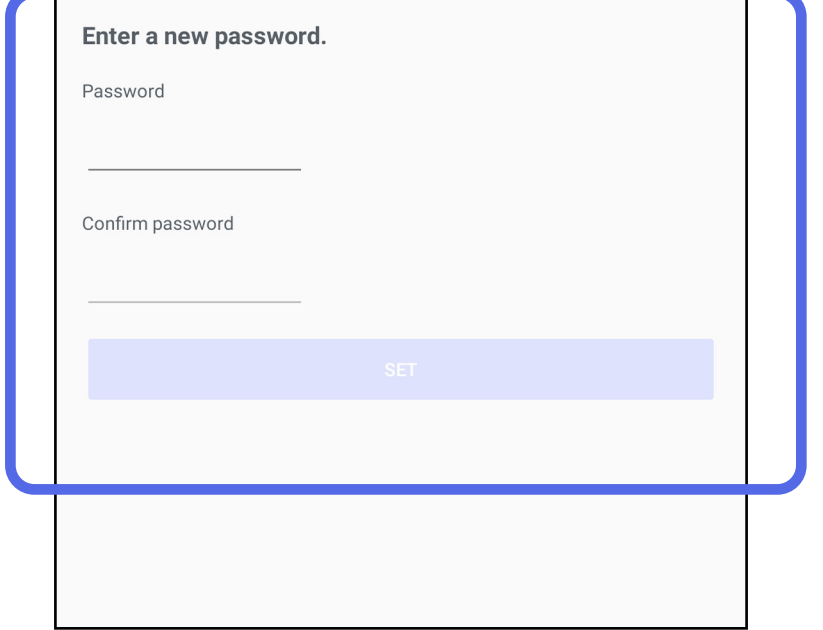

Auf dem Bildschirm "Authentication" (Authentifizierung) haben Sie folgende Möglichkeiten:

### <span id="page-18-1"></span>**Festlegen eines Passworts (Android)**

*Gilt für: Schulungsmodus*

- [Festlegen eines Passworts \(Android\)](#page-18-1)
- [Zurücksetzen des Passworts \(Android\)](#page-19-1)
- [Anmelden \(Android\)](#page-20-1)

## <span id="page-18-0"></span>**Authentifizierung (Android)**

### <span id="page-19-1"></span><span id="page-19-0"></span>**Zurücksetzen des Passworts (Android)**

- 1. Um Ihr Passwort auf dem Bildschirm "Authentication" (Authentifizierung) zurückzusetzen, tippen Sie auf **Reset** (Zurücksetzen).
- 2. Geben Sie das neue Passwort zweimal ein.
- 3. Tippen Sie auf **Reset** (Zurücksetzen), um das Zurücksetzen des Passworts zu bestätigen. Diese Aktion kann nicht rückgängig gemacht werden.
- **HINWEIS** Durch das Zurücksetzen des Passworts werden alle vorhandenen Untersuchungen aus der App gelöscht.

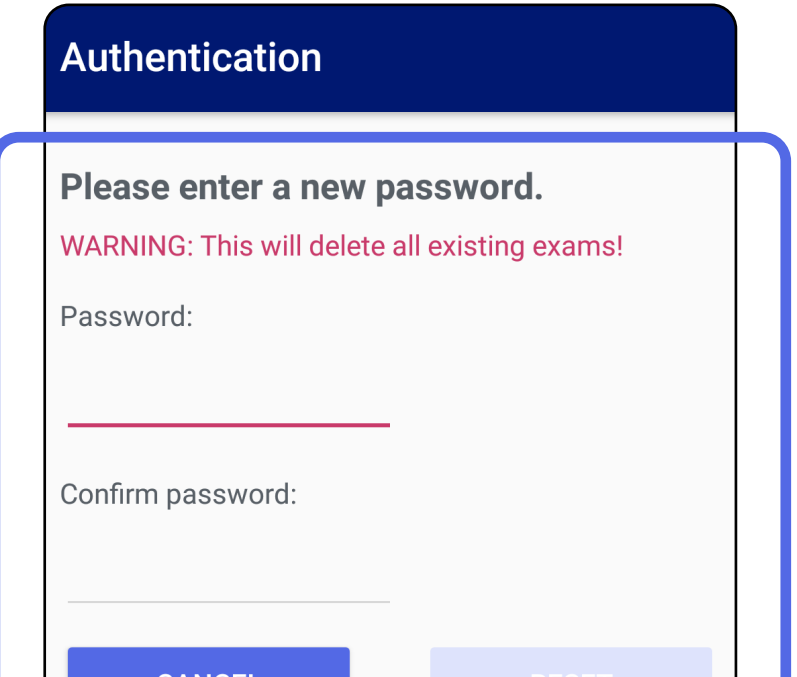

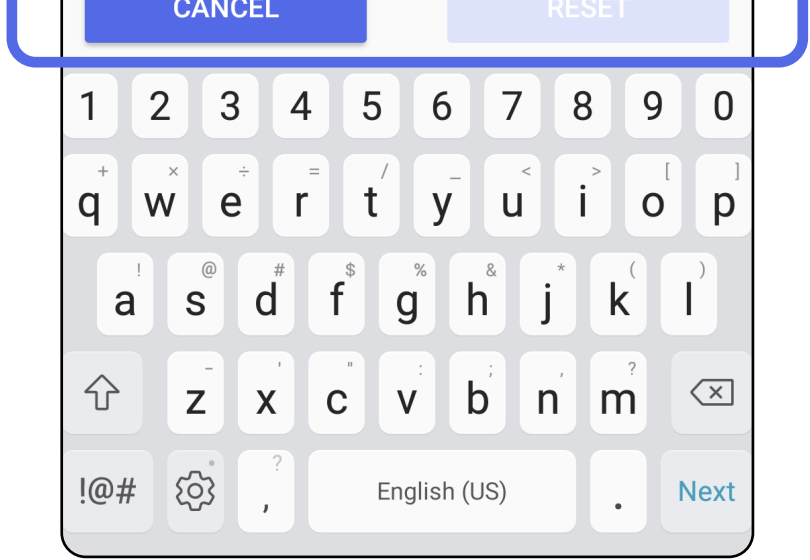

- 1. Öffnen Sie die App.
- 2. Geben Sie Ihr Passwort auf dem Bildschirm "Authentication" (Authentifizierung) ein.
- 3. Tippen Sie auf **Login** (Anmelden).

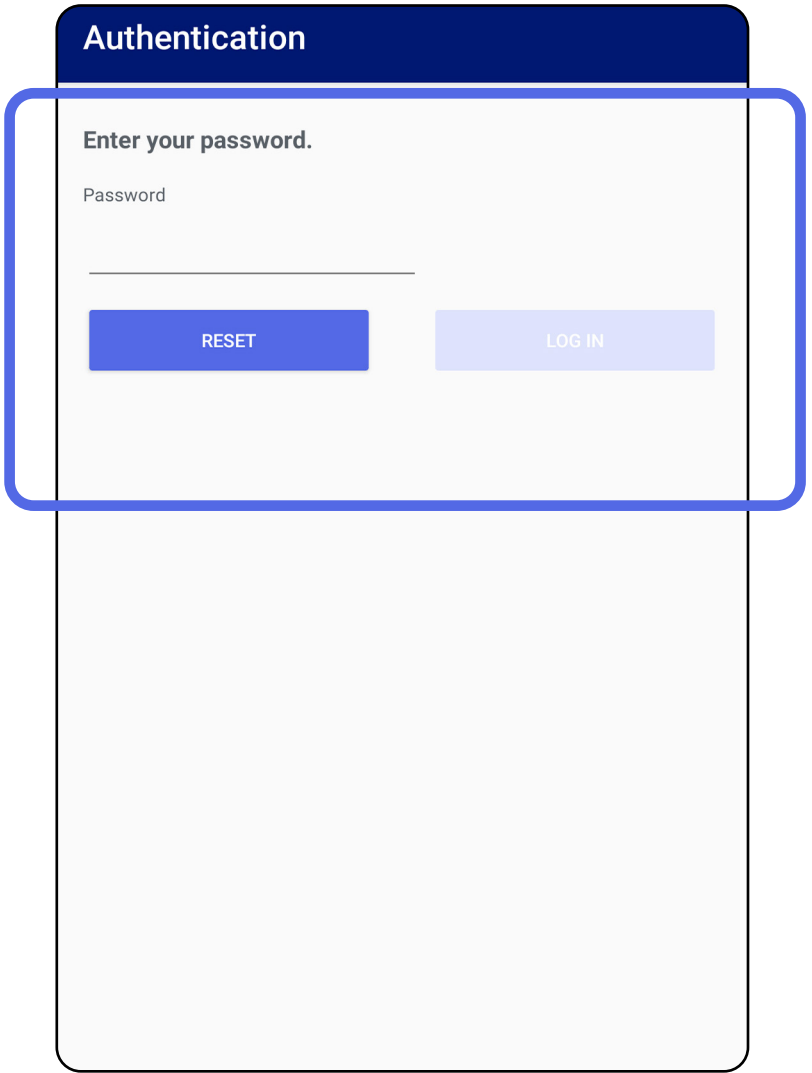

### <span id="page-20-1"></span><span id="page-20-0"></span>**Anmelden (Android)**

### <span id="page-21-0"></span>**Abgelaufene Untersuchungen (Android)**

#### *Gilt für: Schulungsmodus*

Wenn die App im Schulungsmodus geöffnet wird und abgelaufene Untersuchungen vorhanden sind, müssen diese abgelaufenen Untersuchungen gelöscht werden, um die App weiter verwenden zu können. Es wird eine Warnung angezeigt, wenn Untersuchungen abgelaufen sind.

1. Tippen Sie auf "OK", um die Warnung zu bestätigen.

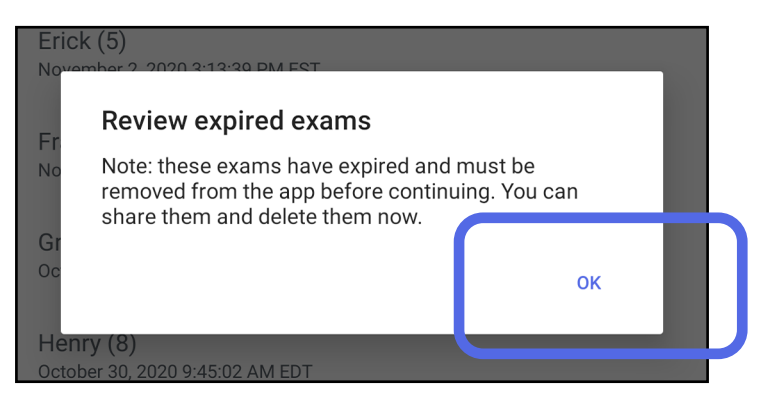

3. Anzeigen einer abgelaufenen Untersuchung [\(Android\)](#page-22-0) Hier können Sie die Untersuchung freigeben oder löschen und die Bilder in einer Untersuchung freigeben. Außerdem haben Sie die Möglichkeit zum Löschen einer [abgelaufenen Untersuchung \(Android\).](#page-24-0)

2. Überprüfen Sie die Liste der abgelaufenen Untersuchungen.

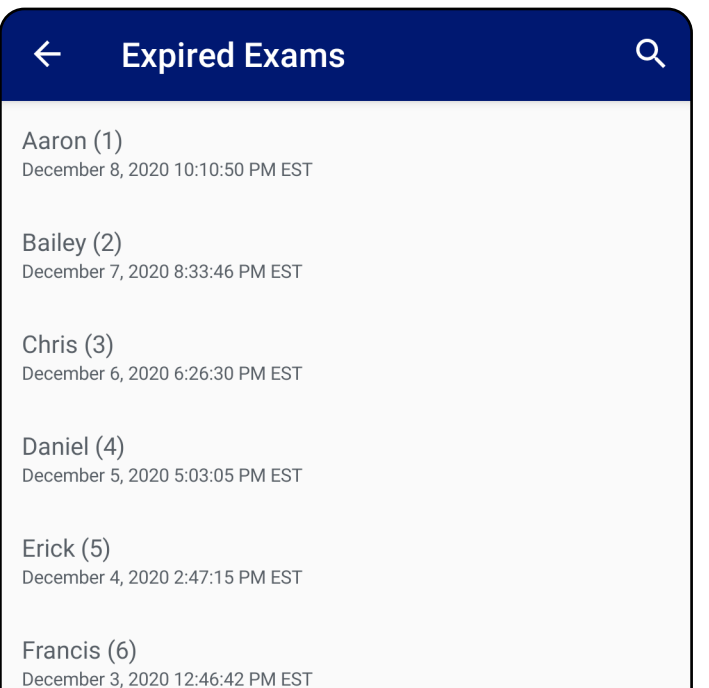

Greg $(7)$ December 2, 2020 10:19:46 AM EST

Henry  $(8)$ December 1, 2020 8:39:09 AM EST

Iris  $(9)$ November 30, 2020 7:40:41 AM EST

Jimmy  $(10)$ November 29, 2020 4:46:08 AM EST

#### <span id="page-22-0"></span>**Anzeigen einer abgelaufenen Untersuchung (Android)**

#### *Gilt für: Schulungsmodus*

Tippen Sie in der Liste auf eine abgelaufene Untersuchung, um sie anzuzeigen. Die abgelaufene Untersuchung ist schreibgeschützt und muss gelöscht werden, bevor eine andere Untersuchung gestartet wird. Vor dem Löschen einer abgelaufenen Untersuchung können Sie Folgendes tun:

- Tippen Sie auf ein Bild zum Anzeigen eines [Bildes in einer abgelaufenen Untersuchung](#page-23-0)  [\(Android\).](#page-23-0)
- Tippen Sie auf <a>
zum Freigeben einer [Untersuchung \(Android\).](#page-15-2)

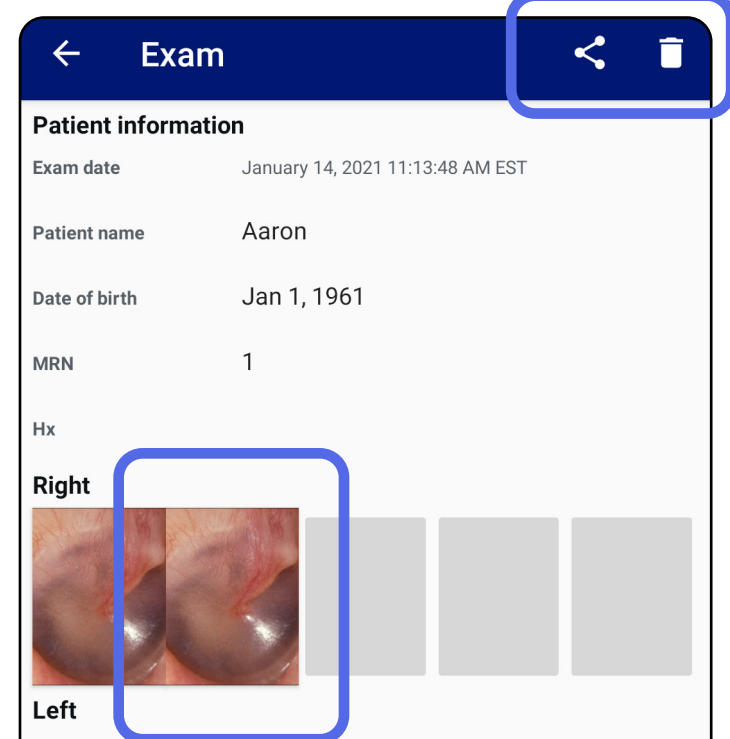

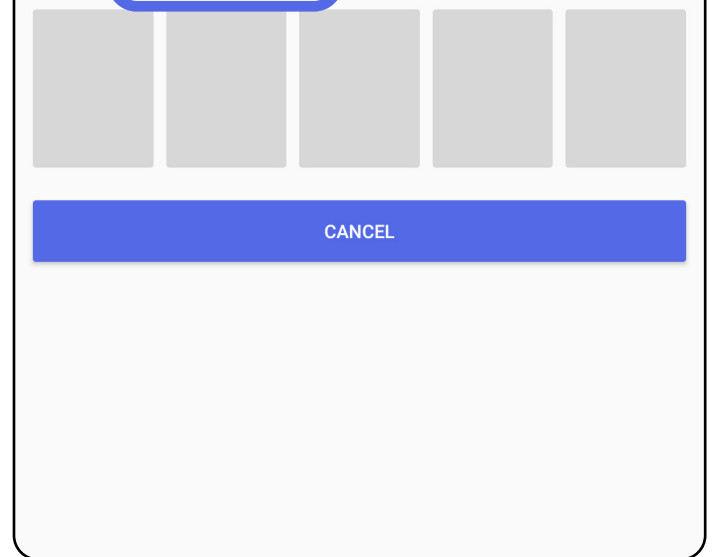

Siehe Löschen einer abgelaufenen [Untersuchung \(Android\).](#page-24-0)

#### <span id="page-23-0"></span>**Anzeigen eines Bildes in einer abgelaufenen Untersuchung (Android)**

Tippen Sie auf dem Bildschirm "Expired Exam" (Abgelaufene Untersuchung) auf eine Aufnahme, um sie zu öffnen.

- Tippen Sie in einer abgelaufenen Untersuchung auf  $\mathbf \Xi$  zum [Anwenden eines Filters auf ein Bild](#page-34-0) (Android).
- Tippen Sie in einer abgelaufenen Untersuchung auf  $\leq$  zum Freigeben einer Aufnahme [\(Android\).](#page-40-1)

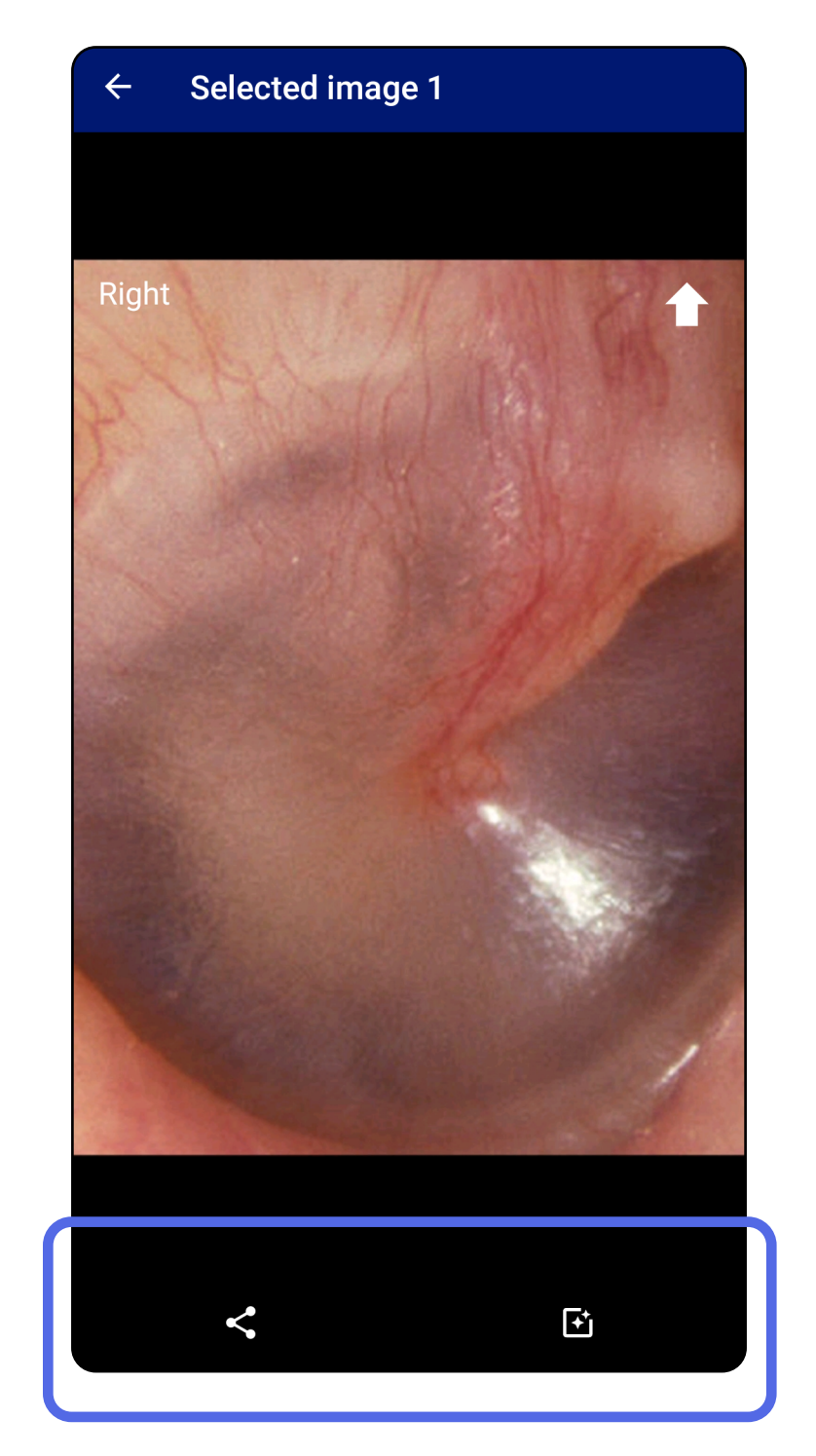

#### <span id="page-24-0"></span>**Löschen einer abgelaufenen Untersuchung (Android)**

So löschen Sie alle abgelaufenen Untersuchungen:

1. Tippen Sie auf  $\leftarrow$ .

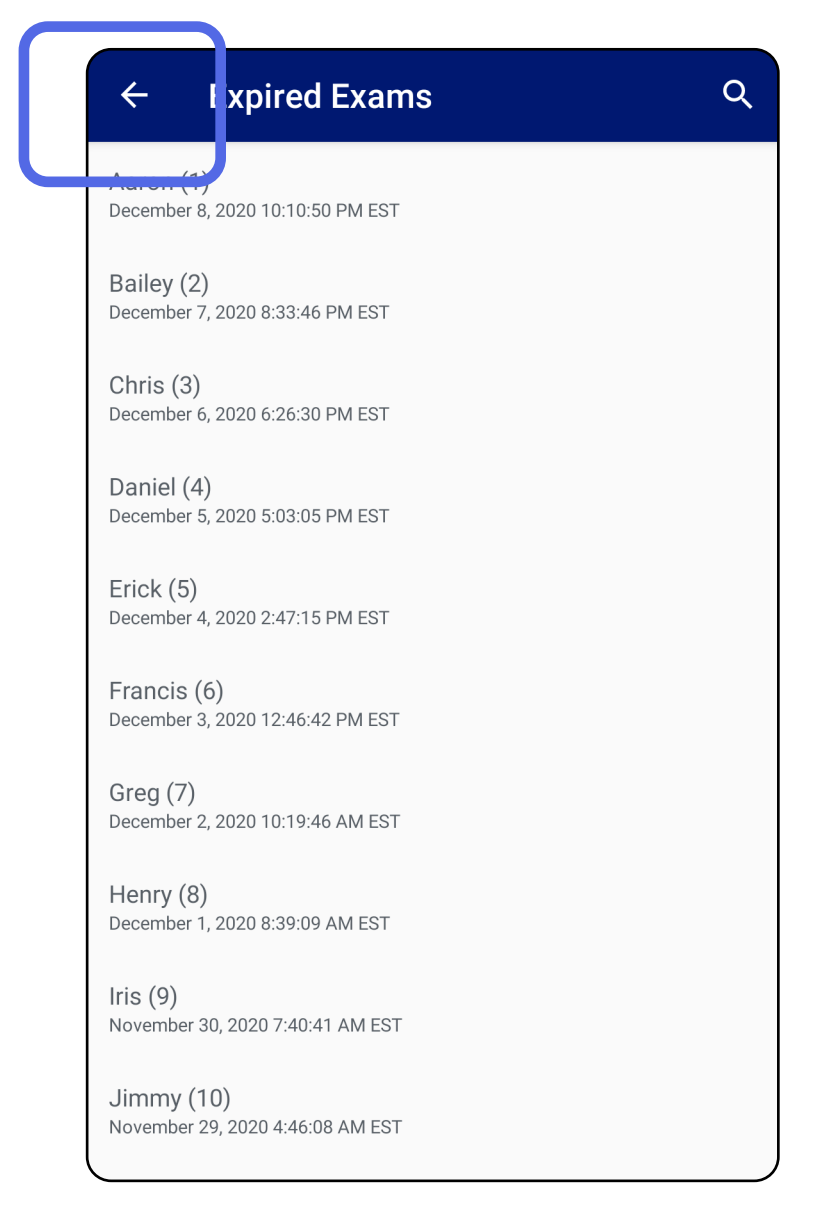

*Gilt für: Schulungsmodus*

2. Tippen Sie zum Bestätigen im Popup-Dialogfeld auf **OK**.

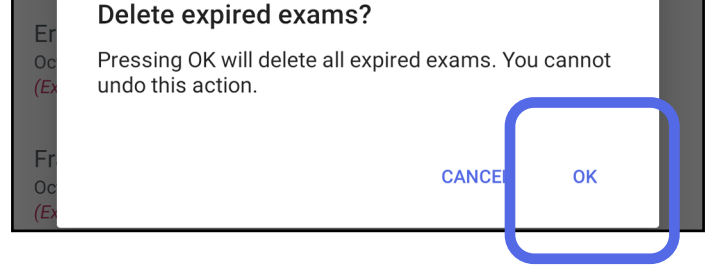

#### Es gibt zwei Optionen zum Löschen einer abgelaufenen Untersuchung.

#### Option 1: Zum Löschen wischen

Wischen Sie nach links oder rechts über den Namen der abgelaufenen Untersuchung.

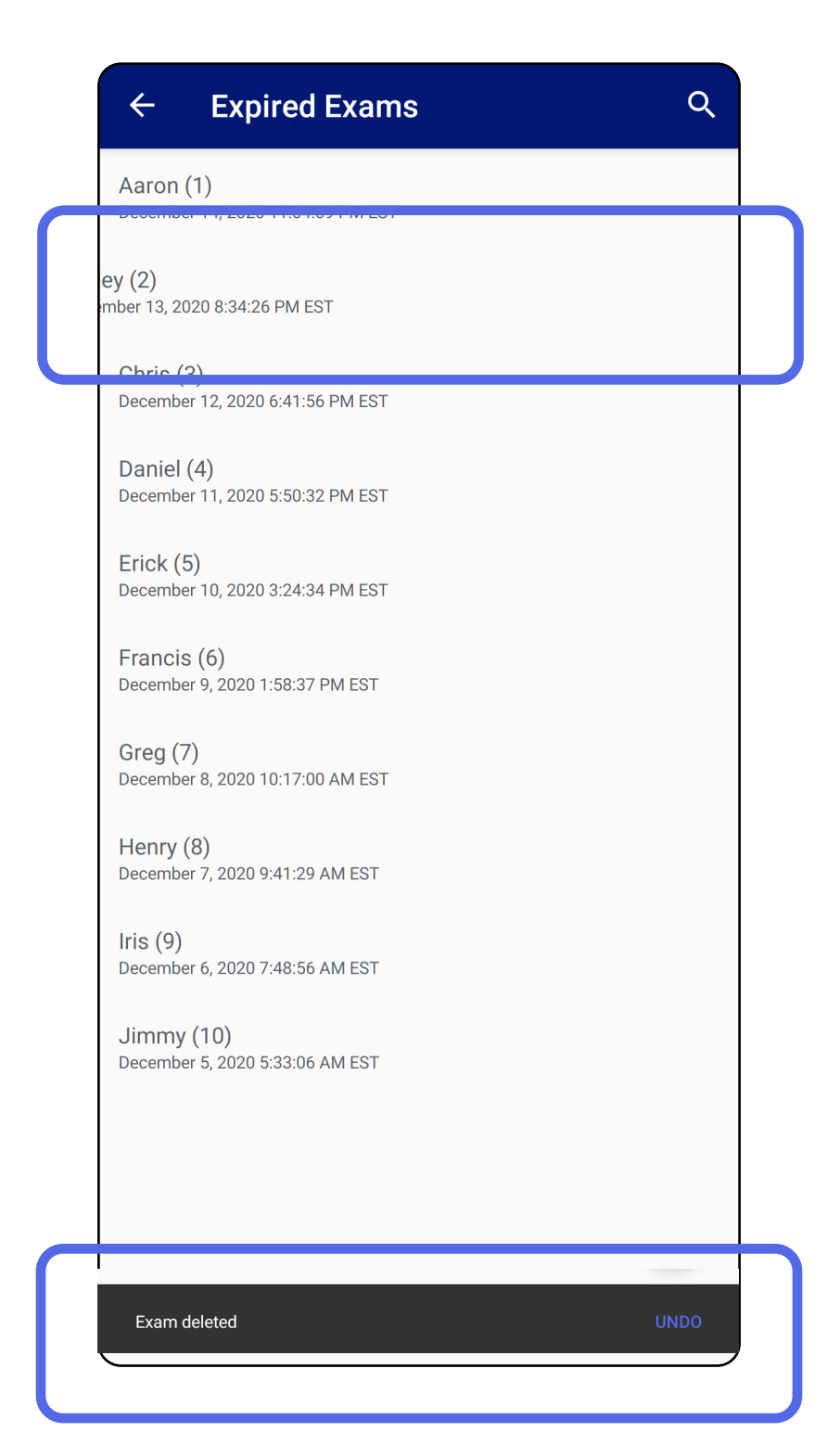

Tippen Sie innerhalb von 15 Sekunden im Popup-Dialogfeld auf **UNDO** (RÜCKGÄNGIG), um den Löschvorgang rückgängig zu machen.

Option 2: Zeigen Sie die abgelaufene Untersuchung an und tippen Sie dann auf  $\blacksquare$ .

![](_page_26_Picture_2.jpeg)

#### Zur Liste *[Verwenden der App-Funktionen](#page-15-1)*

### <span id="page-27-0"></span>**Bald ablaufende Untersuchungen (Android)**

#### *Gilt für: Schulungsmodus*

Tippen Sie auf **OK**, um ablaufende Untersuchungen anzuzeigen. Gloria (7)

![](_page_27_Picture_5.jpeg)

Wenn Untersuchungen bald ablaufen, wird das Dialogfeld "Exams expiring soon" (Bald ablaufende Untersuchungen) angezeigt.

Bis zum Ablaufen einer Untersuchung ist keine Aktion erforderlich.

![](_page_27_Picture_9.jpeg)

November 2, 2020 4:23:08 PM EST Expiring in 9 days

Henry (8) November 1, 2020 3:14:12 PM EST Expiring in 8 days

Gloria (7) October 31, 2020 12:29:18 PM EDT Expiring in 7 days

Francine (6) October 30, 2020 11:02:54 AM EDT Expiring in 6 days

 $Finie(5)$ October 29, 2020 8:42:26 AM EDT Expiring in 5 days

Dan $(4)$ October 28, 2020 6:13:49 AM EDT Expiring in 4 days

Christine (3) October 27, 2020 5:06:33 AM EDT Expiring in 3 days

#### <span id="page-27-1"></span>**Anzeigen von bald ablaufenden Untersuchungen (Android)**

- 1. Tippen Sie auf **+**, um eine neue Untersuchung hinzuzufügen.
- 2. Siehe [Aufnehmen von Bildern \(Android\)](#page-29-1).

![](_page_28_Picture_5.jpeg)

### <span id="page-28-1"></span><span id="page-28-0"></span>**Hinzufügen einer Untersuchung (Android)**

### <span id="page-29-1"></span><span id="page-29-0"></span>**Aufnehmen von Bildern (Android)**

- 1. Positionieren Sie das Gerät vor der ausgewählten Seite. Sehen Sie sich die Videos und sonstigen Schulungsmaterialien zum Durchführen einer Untersuchung auf [hillrom.com](http://hillrom.com/getstarted) an.
- 2. Tippen Sie auf **Add image** (Aufnahme hinzufügen), um Bilder für die rechte oder linke Seite aufzunehmen.

![](_page_29_Figure_5.jpeg)

3. Wenn auf derselben Seite eine vorherige Aufzeichnung vorhanden ist, wählen Sie eine der folgenden Optionen aus dem Popup-Menü aus: **New recording** (Neue Aufzeichnung), um eine neue Aufzeichnung zu starten, oder **Previous recording** (Vorherige Aufzeichnung), um Aufnahmen aus einer vorherigen Aufzeichnung zu speichern. Siehe [Auswählen](#page-32-1)  [von Bildern \(Android\).](#page-32-1)

![](_page_30_Picture_2.jpeg)

Wenn auf derselben Seite keine vorherige Aufnahme vorhanden ist, wird die Aufnahme automatisch gestartet und beendet. Siehe [Auswählen von Bildern \(Android\).](#page-32-1)

![](_page_31_Picture_2.jpeg)

### <span id="page-32-1"></span><span id="page-32-0"></span>**Auswählen von Bildern (Android)**

- 1. Wählen Sie die Aufnahmen aus, die Sie behalten möchten, indem Sie die Steuerelemente des Videoplayers unten verwenden. Verwenden Sie den Schieberegler, um die Aufnahme zu suchen, die Sie behalten möchten. Mit den Drehreglern für Rückwärts, Wiedergabe/Pause und Vorwärts kann die Auswahl jeweils um ein Bild verschoben werden.
- 2. Tippen Sie für jede Aufnahme, die Sie behalten möchten, auf  $+$ .
- 3. Tippen Sie rechts oben auf  $\vee$ .
- $\frac{1}{2}$ **HINWEIS** Es können maximal 5 Aufnahmen pro Seite in einer Untersuchung behalten werden.
	- **HINWEIS** Der Pfeil in der oberen rechten Ecke der Aufnahme zeigt an, welche Richtung auf dem erfassten Bild nach oben weist.

![](_page_32_Picture_8.jpeg)

### <span id="page-33-1"></span><span id="page-33-0"></span>**Anzeigen einer ausgewählten Aufnahme (Android)**

- 1. Tippen Sie auf dem Bildschirm, Exam" (Untersuchung) auf eine Aufnahme.
- 2. Wischen Sie auf dem Bildschirm, Selected image" (Ausgewählte Aufnahme) nach links oder rechts, um durch alle Aufnahmen für beide Seiten zu blättern.
- **HINWEIS** Der Pfeil in der oberen rechten Ecke der Aufnahme zeigt an, welche Richtung auf dem erfassten Bild nach oben weist.

![](_page_33_Picture_6.jpeg)

#### <span id="page-34-0"></span>**Anwenden eines Filters, Verschieben und Löschen von Aufnahmen (Android)**

Tippen Sie auf dem Bildschirm "Exam" (Untersuchung) auf eine Aufnahme, um sie zu öffnen.

- Tippen Sie auf  $\mathbf{\dot{E}}$ , um einen Filter anzuwenden. Filter werden nur auf die aktuelle Aufnahme angewendet und wenn die Aufnahme freigegeben wird. Gespeichert werden die ungefilterten Originalbilder.
- Tippen Sie im Popup-Menü auf und dann auf "OK", um das Bild auf die andere Seite zu verschieben *(bei abgelaufenen Untersuchungen nicht verfügbar)*. Diese Funktion ist nützlich, wenn Sie bei Beginn der Aufnahme die falsche Seite ausgewählt haben.
- Tippen Sie auf  $\blacksquare$ , um das Bild zu löschen, und bestätigen Sie dann den Löschvorgang *(bei abgelaufenen Untersuchungen nicht verfügbar)*.

![](_page_34_Picture_7.jpeg)

### <span id="page-35-1"></span><span id="page-35-0"></span>**Speichern einer Untersuchung (Android)**

- 1. Fügen Sie Patientendaten hinzu.
- 2. Tippen Sie auf **Save** (Speichern).
- $\frac{1}{2}$   $\lambda$   $\Big\}$ **HINWEIS** Zum Speichern einer Untersuchung sind keine Aufnahmen erforderlich. Patientendaten können entweder vor oder nach der Auswahl von Aufnahmen hinzugefügt werden.
- $\frac{1}{L}$   $\vert$ **HINWEIS** Eine Untersuchung kann erst gespeichert werden, nachdem die erforderlichen Daten eingegeben wurden.

![](_page_35_Picture_85.jpeg)

![](_page_35_Figure_9.jpeg)

### <span id="page-36-1"></span><span id="page-36-0"></span>**Aktualisieren einer gespeicherten Untersuchung (Android)**

2. Tippen Sie auf dem Bildschirm, Exam" (Untersuchung) auf das Feld, das Sie aktualisieren möchten.

1. Um die Untersuchung zu bearbeiten, tippen Sie auf den Namen der gewünschten Untersuchung. Dadurch wird die Untersuchung geöffnet.

![](_page_36_Picture_4.jpeg)

- 4. Fügen Sie Aufnahmen hinzu oder löschen Sie sie. Siehe [Aufnehmen von Bildern \(Android\)](#page-29-1) und Anwenden eines Filters, Verschieben und [Löschen von Aufnahmen \(Android\)](#page-34-0).
- 5. Tippen Sie auf **Save** (Speichern).
- $E[\mathbf{N}]$ **HINWEIS** Das Speichern ist nur verfügbar, wenn Änderungen vorgenommen wurden und die erforderlichen Patientendaten vollständig sind.
- 3. Geben Sie die Patientendaten ein.
	- a. Geben Sie die entsprechenden Informationen unter "Patient name" (Patientenname) oder "MRN" (Krankenaktennummer) über die angezeigte Tastatur oder das Nummernfeld ein.
	- b. Wählen Sie im Popup-Fenster ein Geburtsdatum aus dem Kalender aus.

![](_page_37_Picture_4.jpeg)

**HINWEIS** Der Kalenderstil hängt von der Android-Version ab.

![](_page_37_Picture_98.jpeg)

![](_page_37_Figure_8.jpeg)

- 1. Tippen Sie auf dem Bildschirm "Exam" (Untersuchung) auf  $\leq$ .
- 2. Wählen Sie die Freigabemethode aus dem Popup-Menü aus.
- **HINWEIS** Die Freigabe ist nur verfügbar,  $\frac{1}{L}$   $\bm{\mathsf{M}}$   $\vert$ wenn mindestens eine Aufnahme und die erforderlichen Patientendaten in der Untersuchung vorhanden sind.

![](_page_38_Picture_6.jpeg)

### <span id="page-38-1"></span><span id="page-38-0"></span>**Freigeben einer Untersuchung (Android)**

3. Befolgen Sie die Anweisungen zur Freigabe.

![](_page_39_Picture_62.jpeg)

**HINWEIS** Siehe [Geräte- und Patientendaten](#page-9-1)  [sowie Sicherheit](#page-9-1).

Ë A I **HINWEIS** Freigegebene Bilder aus der iExaminer Anwendung können eingebettete Informationen enthalten. Einige Anwendungen zum Anzeigen von Fotos unterstützen keine eingebetteten Informationen. Wenn der Empfänger das Foto nicht anzeigen kann, muss er überprüfen, ob die Anwendung zum Anzeigen von Fotos die Anzeige von Bildern mit eingebetteten Informationen unterstützt, oder eine andere Anwendung zum Anzeigen von Fotos auswählen.

 $\frac{1}{1}$  **HINWEIS** Die Freigabe ist verfügbar, wenn sich die erforderlichen Patientendaten in der Untersuchung befinden.

![](_page_40_Picture_6.jpeg)

## <span id="page-40-1"></span><span id="page-40-0"></span>**Freigeben einer Aufnahme (Android)**

- 1. Tippen Sie auf dem Bildschirm "Exam" (Untersuchung) auf die gewünschte Aufnahme.
- 2. Tippen Sie auf  $\leq$ .

3. Wählen Sie die Freigabemethode aus dem Popup-Menü aus.

![](_page_41_Picture_2.jpeg)

- 4. Befolgen Sie die Anweisungen zur Freigabe.
- **HINWEIS** Siehe [Geräte- und Patientendaten](#page-9-1)  [sowie Sicherheit](#page-9-1).

ËΜ| **HINWEIS** Freigegebene Bilder aus der iExaminer Anwendung können eingebettete Informationen enthalten. Einige Anwendungen zum Anzeigen von Fotos unterstützen keine eingebetteten Informationen. Wenn der Empfänger das Foto nicht anzeigen kann, muss er überprüfen, ob die Anwendung zum Anzeigen von Fotos die Anzeige von Bildern mit eingebetteten Informationen unterstützt, oder eine andere Anwendung zum Anzeigen von Fotos auswählen.

Wischen Sie nach links oder rechts über den Namen der abgelaufenen Untersuchung.

![](_page_42_Picture_4.jpeg)

### <span id="page-42-1"></span><span id="page-42-0"></span>**Löschen einer Untersuchung (Android)**

#### *Gilt für: Schulungsmodus*

Tippen Sie innerhalb von 15 Sekunden im Popup-Dialogfeld auf **UNDO** (RÜCKGÄNGIG), um den Löschvorgang rückgängig zu machen.

1. Um die Untersuchung zu verwerfen, tippen Sie auf **New** (Neu).

![](_page_43_Picture_44.jpeg)

## <span id="page-43-1"></span><span id="page-43-0"></span>**Verwerfen einer Untersuchung (Android)**

#### *Gilt für: Klinischer Modus*

2. Tippen Sie auf **OK**, um die Änderungen zu verwerfen und eine neue Untersuchung zu starten.

# <span id="page-44-0"></span>**Reinigung**

Für dieses Produkt ist keine vorbeugende Wartung mit Ausnahme der Reinigung erforderlich.

Zugelassene Reinigungsmittel:

- 70%iger Isopropylalkohol (z. B. CiDehol® 70 Alkoholtupfer)
- Metrex<sup>™</sup> CaviWipes<sup>®</sup>
- PDI Super Sani-Cloth®
- PDI Sani-Cloth® Plus
- 1. Entfernen Sie die SmartBracket vor der Reinigung vom Kopf und vom SmartClip. Lassen Sie den SmartClip am Etui befestigt.
- 2. Verwenden Sie zugelassene Reinigungsmittel (siehe oben), um die SmartBracket und den SmartClip abzuwischen und sichtbare und unsichtbare Verschmutzungen zu entfernen. Häufigkeit: Bei Bedarf reinigen.

3. Lassen Sie die Reinigungslösung trocknen.

**VORSICHT** Sterilisieren Sie die SmartBracket oder den SmartClip nicht und tauchen Sie sie nicht in eine Lösung.

Diese Reinigungsanweisungen gelten für SmartBracket und SmartClip. Informationen zur Wiederaufbereitung von Welch Allyn Geräten finden Sie in der entsprechenden Gebrauchsanweisung.

Die Entsorgung der SmartBracket und des SmartClip muss wie folgt erfolgen:

- 1. Befolgen Sie die Reinigungsanweisungen in diesem Abschnitt des Bedienungshandbuchs.
- 2. Trennen Sie das Material zur Vorbereitung auf den Recyclingprozess:
	- Die Komponenten müssen nach Materialart zerlegt und recycelt werden.

o Kunststoff muss als Kunststoffabfall recycelt werden.

o Metall muss als Metallabfall recycelt werden.

• Dies gilt auch für Schrauben und Befestigungselemente

Anweisungen zur Entsorgung finden Sie in der Gebrauchsanweisung des entsprechenden Kopfes.

Befolgen Sie die Anweisungen des Herstellers zur Entsorgung von Smartphone und Etui. Löschen Sie alle vorhandenen Daten im Zusammenhang mit Patienten/Krankenhäusern/Kliniken/Ärzten, um die Vertraulichkeit zu wahren. Vor dem Löschen kann eine Datensicherung durchgeführt werden.

Die Benutzer müssen alle Gesetze und Vorschriften

des Bundes, des Landes, der Region und/oder der Kommune einhalten, die sich auf die sichere Entsorgung von Medizinprodukten und Zubehör beziehen. Im Zweifelsfall sollte sich der Benutzer des Geräts zunächst an den technischen Support von Hillrom wenden, um Anweisungen zu sicheren Entsorgungsmaßnahmen zu erhalten.

# <span id="page-45-0"></span>**Sichere Entsorgung**

Hinweise zur elektromagnetischen Verträglichkeit (EMV) finden Sie auf der Website von Hillrom: [hillrom.com.](http://hillrom.com)

### **Elektromagnetische Verträglichkeit**

# **Zubehör**

# **Kompatible Geräte**

Weitere Informationen zu Zubehör und Anwendungsteilen finden Sie in der Gebrauchsanweisung des entsprechenden Welch Allyn Geräts.

Weitere Informationen finden Sie in der Gebrauchsanweisung des entsprechenden Welch Allyn Geräts.

# <span id="page-46-0"></span>**Lagerung und Transport**

Weitere Informationen finden Sie in der Gebrauchsanweisung des entsprechenden Welch Allyn Geräts.

Welch Allyn, Inc. garantiert, dass die Welch Allyn iExaminer SmartBracket und der SmartClip für einen Zeitraum von einem Jahr ab Kaufdatum frei von ursprünglichen Material- und Verarbeitungsfehlern sind und gemäß den Herstellerangaben funktionieren. Wenn dieses Gerät während des Garantiezeitraums defekt ist oder von den Herstellerspezifikationen abweicht, repariert oder ersetzt Welch Allyn dem Käufer das Gerät oder die Komponente kostenfrei. Diese Garantie gilt nur für die Welch Allyn iExaminer SmartBracket und den SmartClip, die neu von Welch Allyn oder seinen autorisierten Händlern oder Vertretern erworben wurden. Der Käufer muss die SmartBracket und den SmartClip direkt an Welch Allyn oder einen autorisierten Händler oder Vertreter zurücksenden und die Versandkosten tragen.

Diese Garantie erstreckt sich nicht auf Schäden oder Ausfälle aufgrund von Manipulation, Missbrauch, Fahrlässigkeit, Unfällen, Modifikationen oder Versandproblemen. Diese Garantie erlischt, wenn das Gerät nicht gemäß den Empfehlungen des Herstellers

#### verwendet wird oder wenn es repariert wird.

# <span id="page-47-0"></span>**Garantie**